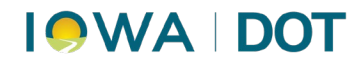

#### **ADDING AN ADJUSTED JOURNAL ENTRY**

MVD Accounting – Finance Bureau

#### **Contents**

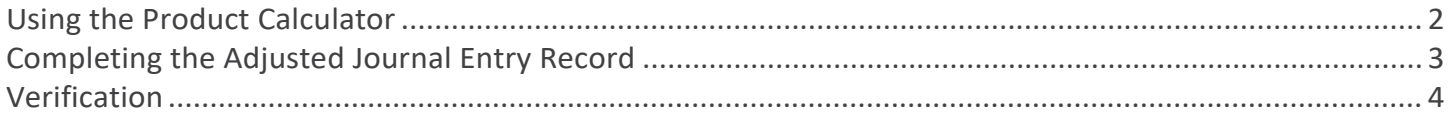

# **IOWA DOT**

### <span id="page-1-0"></span>**Using the Product Calculator**

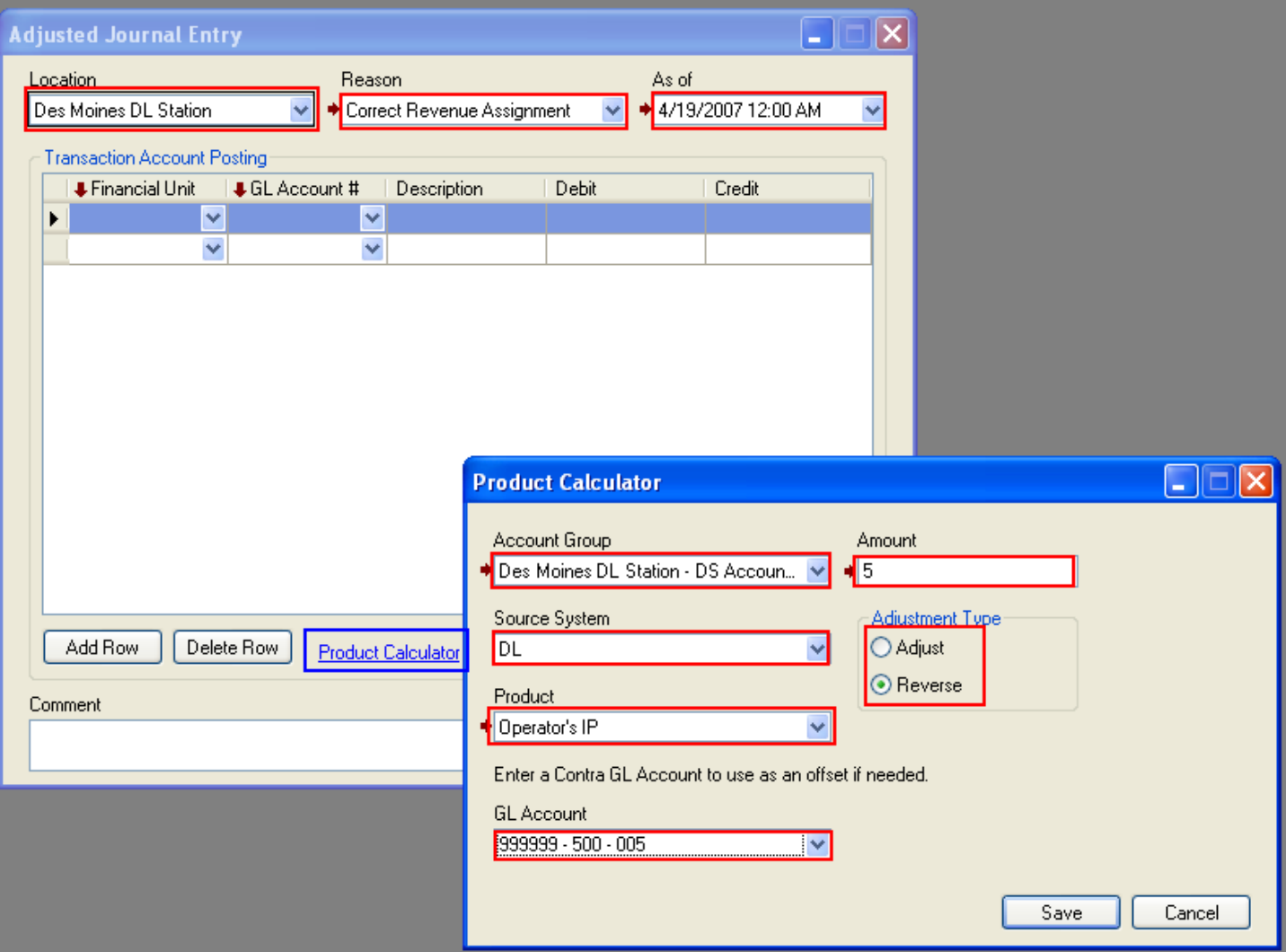

Steps:

- 1. Go to the **Finance** menu and select the Adjusted Journal Entry function.
- 2. Select your location (**Location** field).
- 3. Select the **Correct Revenue Assignment** reason.
- 4. Enter the date for the adjustment in the "As of" date. (*IMPORTANT*: When adjusting prior days revenue, enter the appropriate date.)
- 5. Click on the **Product Calculator** link.
- 6. Select the **Account Group** containing "DS" in the description. For example: Mahaska DS Account Group
- 7. Enter the amount of the adjustment.
- 8. Select **Source System** "DL" (for drivers).
- 9. Select **Product** "Operator's IP."
- 10. Select **GL Account** "999999 500 005."

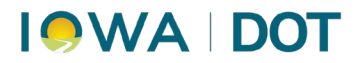

- 11. For Overage, select the **Adjust** option (radio button "Adjustment Type"). For Underage, select the **Reverse** option.
- 12. Click the **SAVE** button (this brings you back to the Adjusted Journal Entry screen).

#### <span id="page-2-0"></span>**Completing the Adjusted Journal Entry Record**

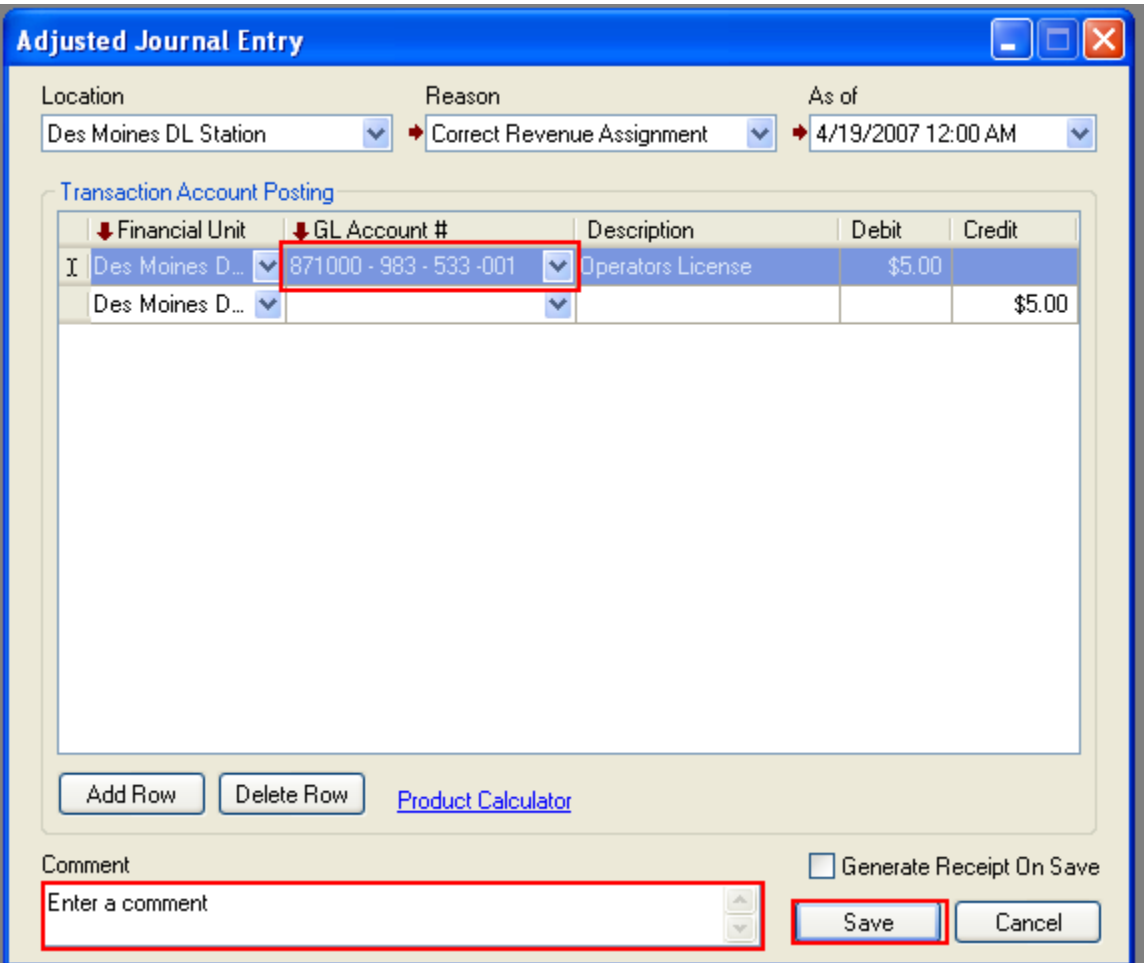

Steps:

- 1. NOTE: The Adjustment amount is carried from the Product Calculator to this screen.
- 2. Change the **GL Account** in the first row to "871000 983 533 001" (this is the Operators License account).
- 3. Enter a comment (this is open text).
- <span id="page-2-1"></span>4. Click the **SAVE** button (this saves the Adjusted Journal Entry record).

## **IQWA DOT**

#### **Verification**

Steps:

- 1. Go to **Daily Consolidation** function (in Finance).
- 2. Select the "As of" date for which you made the adjustment.
- 3. Highlight the **Account Group** with "DS" in the description. For example: Mahaska DS Account Group.
- 4. Click the **Preview** button.
- 5. The adjustment amount should be reflected in the **Total** column.